# **brother.**

# Ghid Web connect

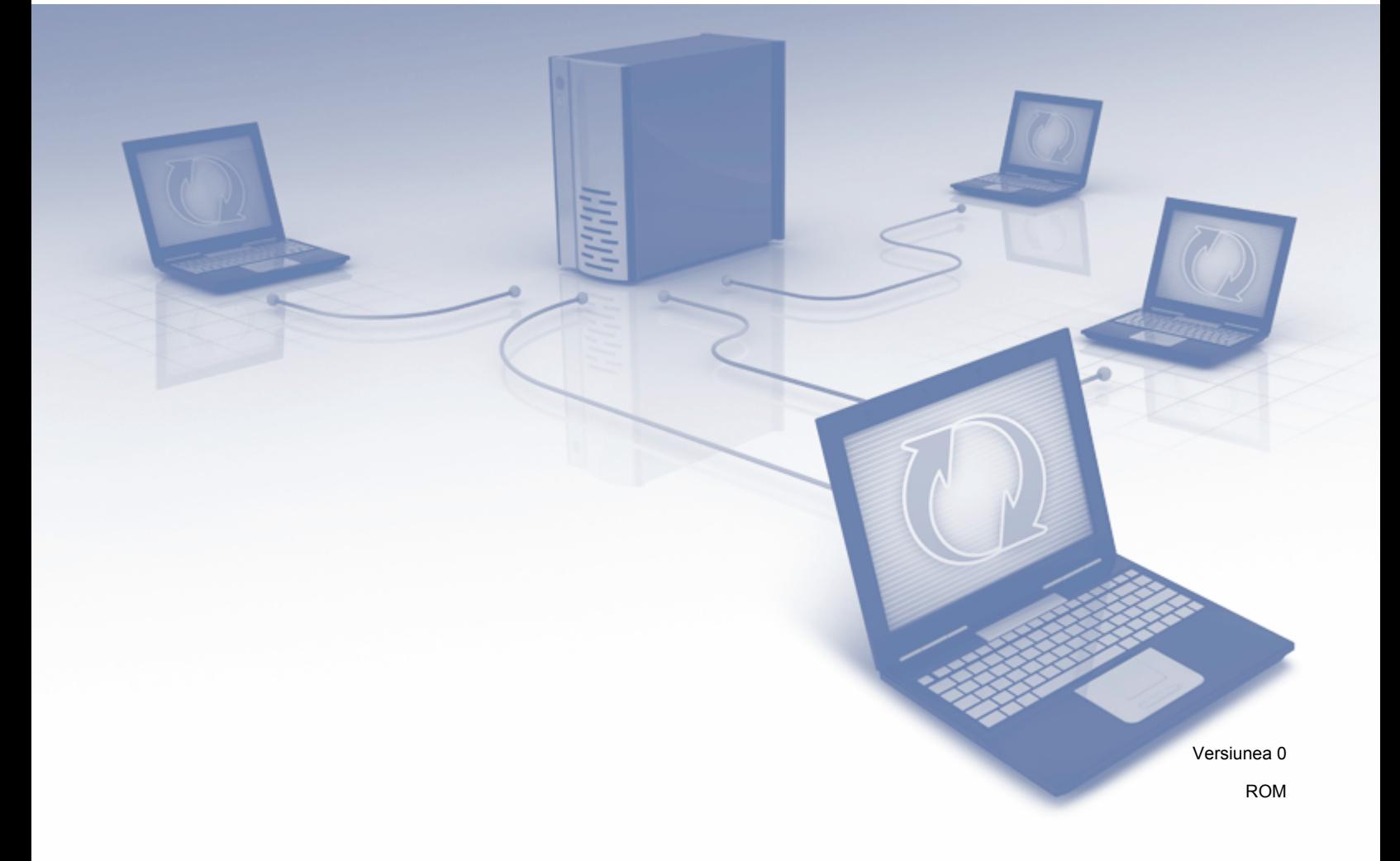

# **Modelele aplicabile**

Acest manual de utilizare se referă la următoarele modele: ADS-1600W.

# **Definiţia notelor**

În acest manual de utilizare este folosit următorul stil de notă:

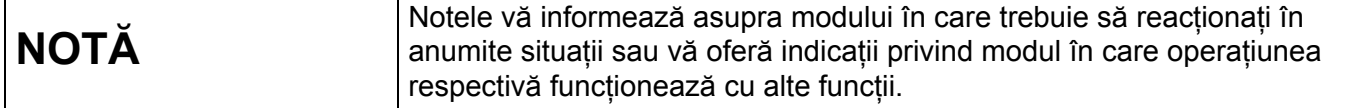

# **Mărci comerciale**

Sigla Brother este o marcă comercială înregistrată a Brother Industries, Ltd.

Brother este o marcă comercială a Brother Industries, Ltd.

Flickr şi sigla cu puncte Flickr sunt mărci comerciale şi/sau mărci comerciale înregistrate ale Yahoo! Inc.

Google Drive şi Picasa Web Albums sunt mărci comerciale ale Google Inc. Utilizarea acestei mărci comerciale se face în conformitate cu termenii Google.

Evernote şi sigla cu elefant Evernote sunt mărci comerciale ale Evernote Corporation şi sunt utilizate sub licentă.

Microsoft, Windows, Windows Vista şi SkyDrive sunt mărci comerciale înregistrate sau mărci comerciale ale Microsoft Corporation în Statele Unite şi/sau alte ţări.

Macintosh este o marcă comercială a Apple Inc., înregistrată în Statele Unite și în alte țări.

Fiecare companie care are un software mentionat în acest manual are o Conventie de Licentă Software specifică programelor sale brevetate.

**Toate denumirile comerciale şi numele de companii care apar pe produsele Brother, documentele asociate şi orice alte materiale sunt mărci comerciale sau mărci comerciale înregistrate ale respectivelor companii.**

# **NOTĂ IMPORTANTĂ**

■ Vă rugăm să vizitati Brother Solutions Center la adresa <http://solutions.brother.com/> și să faceti clic pe Manuale în pagina modelului dvs. pentru a descărca celelalte manuale, inclusiv Ghidul de instalare şi configurare rapidă şi Manualul de utilizare, aferente modelului dvs.

© 2013 Brother Industries, Ltd. Toate drepturile rezervate.

# **Cuprins**

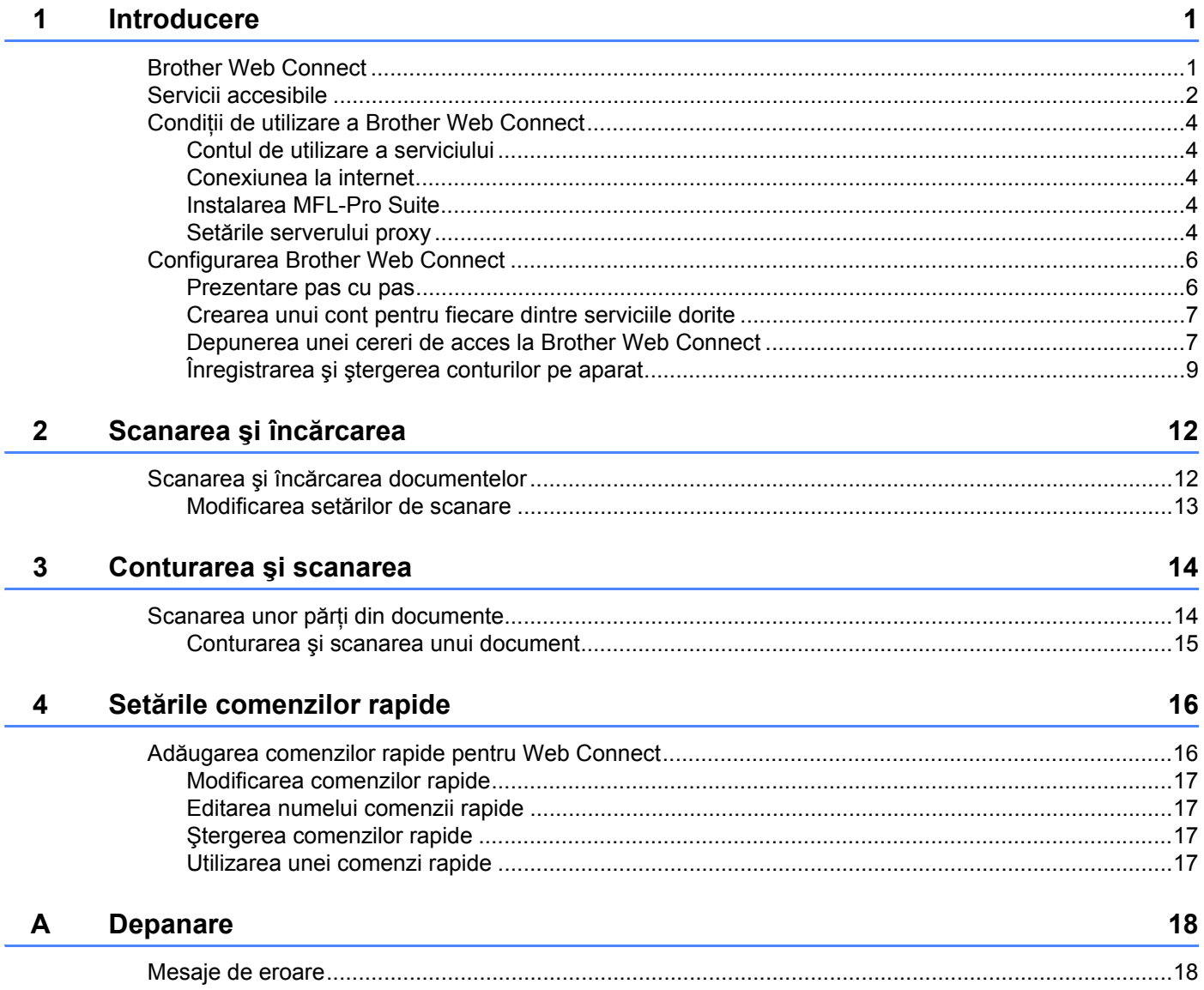

<span id="page-3-0"></span>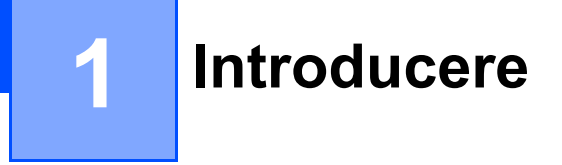

# <span id="page-3-1"></span>**Brother Web Connect <sup>1</sup>**

Anumite site-uri web oferă servicii care permit utilizatorilor să încarce şi să vizualizeze imagini şi fişiere pe site-ul respectiv. Aparatul dvs. Brother poate scana imagini şi le poate încărca pe multe dintre aceste site-uri de servicii.

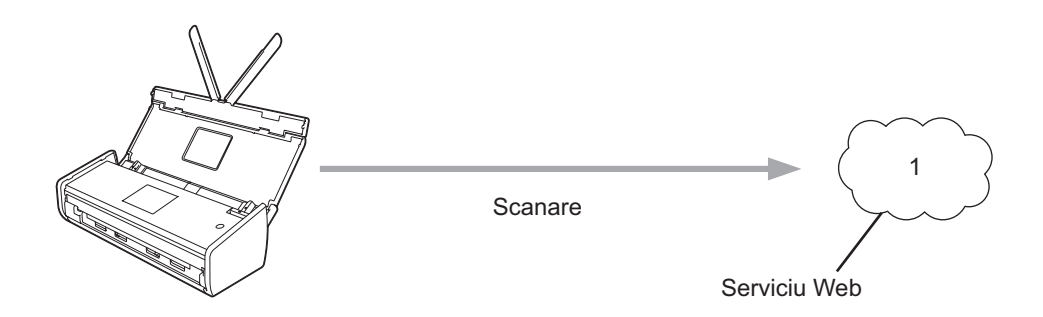

**1 Fotografii, imagini, documente şi alte fişiere**

## <span id="page-4-0"></span>**Servicii accesibile <sup>1</sup>**

Următoarele servicii pot fi accesate de pe aparatul Brother:

■ Picasa Web Albums™

Picasa Web Albums™ este un serviciu de partajare online a fotografiilor. Imaginile pot fi încărcate, organizate în albume şi partajate cu alţi utilizatori.

URL:<http://picasaweb.google.com/>

■ Google Drive™

Google Drive™ este un serviciu de editare şi partajare online a documentelor.

URL:<http://drive.google.com/>

■ Flickr<sup>®</sup>

Flickr® este un serviciu de partajare online a fotografiilor. Imaginile pot fi încărcate, organizate în albume si partajate cu alti utilizatori.

URL:<http://www.flickr.com/>

■ Facebook

Facebook este un serviciu de socializare care permite, de asemenea, încărcarea și partajarea imaginilor cu alti utilizatori.

URL:<http://www.facebook.com/>

Evernote<sup>®</sup>

Evernote<sup>®</sup> este un serviciu de stocare și gestionare online a fisierelor.

URL:<http://www.evernote.com/>

**Dropbox** 

Dropbox este un serviciu de stocare, partajare şi sincronizare online a fişierelor.

URL:<http://www.dropbox.com/>

 $\blacksquare$  SkyDrive<sup>®</sup>

SkyDrive<sup>®</sup> este un serviciu de stocare, partajare și gestionare online a fișierelor.

URL:<http://skydrive.live.com/>

■ Box

Box este un serviciu de editare şi partajare online a documentelor.

URL:<http://www.box.com/>

Pentru mai multe informații despre oricare dintre aceste servicii, consultați site-urile web ale serviciilor respective. În tabelul de mai jos sunt prezentate tipurile de fişiere care pot fi utilizate cu fiecare funcție Brother Web Connect:

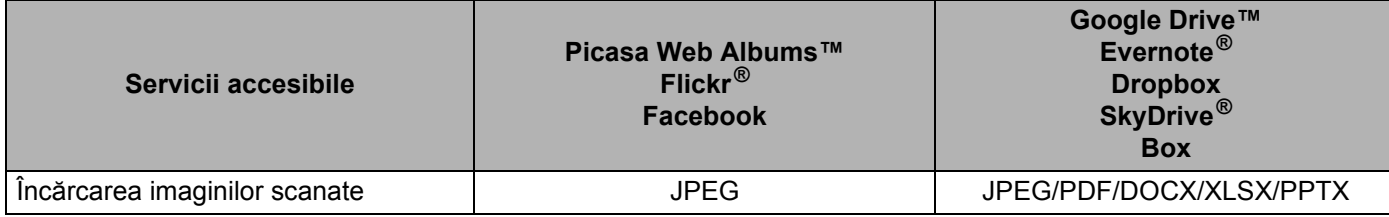

## **NOTĂ**

(Pentru Hong Kong, Taiwan şi Coreea)

Brother Web Connect acceptă numai nume de fişiere scrise în limba engleză. Fişierele cu nume în limba locală nu vor fi încărcate.

# <span id="page-6-0"></span>**Condiţii de utilizare a Brother Web Connect <sup>1</sup>**

## <span id="page-6-1"></span>**Contul de utilizare a serviciului <sup>1</sup>**

Pentru a utiliza Brother Web Connect, trebuie să aveţi un cont deschis pentru serviciul respectiv. Dacă nu aveţi deja un cont, utilizati un calculator pentru a accesa site-ul web al serviciului respectiv și creati-vă un cont.

## <span id="page-6-2"></span>**Conexiunea la internet <sup>1</sup>**

Pentru a utiliza Brother Web Connect, aparatul dys. Brother trebuie să fie conectat la o retea cu acces la internet printr-o conexiune wireless. Pentru mai multe informatii privind conectarea si configurarea aparatului, consultați Ghidul de instalare și configurare rapidă inclus cu aparatul dvs.

Pentru configurările retelei care utilizează un server proxy, aparatul trebuie să fie configurat, de asemenea, pentru a folosi un server proxy (consultaţi *Setă[rile serverului proxy](#page-6-5)* la pagina 4). În caz de dubii, consultaţi administratorul de retea.

## **NOTĂ**

Serverul proxy este un calculator folosit ca intermediar între calculatoarele care nu au o conexiune directă la internet și reteaua de internet.

## <span id="page-6-3"></span>**Instalarea MFL-Pro Suite <sup>1</sup>**

La instalarea initială a Brother Web Connect aveti nevoie de un calculator cu acces la internet, pe care este instalat programul Brother MFL-Pro Suite. Urmaţi indicaţiile prezentate în Ghidul de instalare şi configurare rapidă pentru a instala programul MFL-Pro Suite (de pe discul DVD-ROM de instalare inclus) şi pentru a configura aparatul pentru a putea scana în reţeaua dvs. wireless.

## <span id="page-6-5"></span><span id="page-6-4"></span>**Setările serverului proxy <sup>1</sup>**

Dacă reţeaua foloseşte un server proxy, următoarele informaţii ale serverului proxy trebuie configurate pe aparat. În caz de dubii, consultați administratorul de rețea.

- Adresa serverului proxy
- Numărul portului
- Numele de utilizator
- Parola
- 1 Apăsați pe
- **2** Apăsați pe **A sau V pentru a afișa Re**țea. Apăsaţi pe Reţea.
- $\boxed{3}$  Apăsați pe  $\blacktriangle$  sau  $\blacktriangledown$  pentru a afișa Setări conexiune Web. Apăsați pe Setări conexiune Web.

#### Introducere

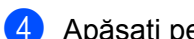

4 Apăsați pe Parametri Proxy.

5 Apăsați pe ▲ sau ▼ pentru a afișa Conexiune Proxy. Apăsaţi pe Conexiune Proxy.

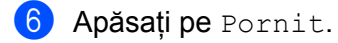

7 Apăsaţi pe opţiunea pe care doriţi să o configuraţi şi apoi introduceţi informaţiile referitoare la serverul proxy. Apăsaţi pe OK.

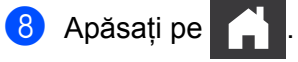

# <span id="page-8-0"></span>**Configurarea Brother Web Connect <sup>1</sup>**

<span id="page-8-1"></span>(Pentru Picasa Web Albums™, Flickr®, Facebook, Google Drive™, Evernote®, Dropbox, SkyDrive® şi Box)

#### **Prezentare pas cu pas**

Configurati setările utilizând indicațiile de mai jos:

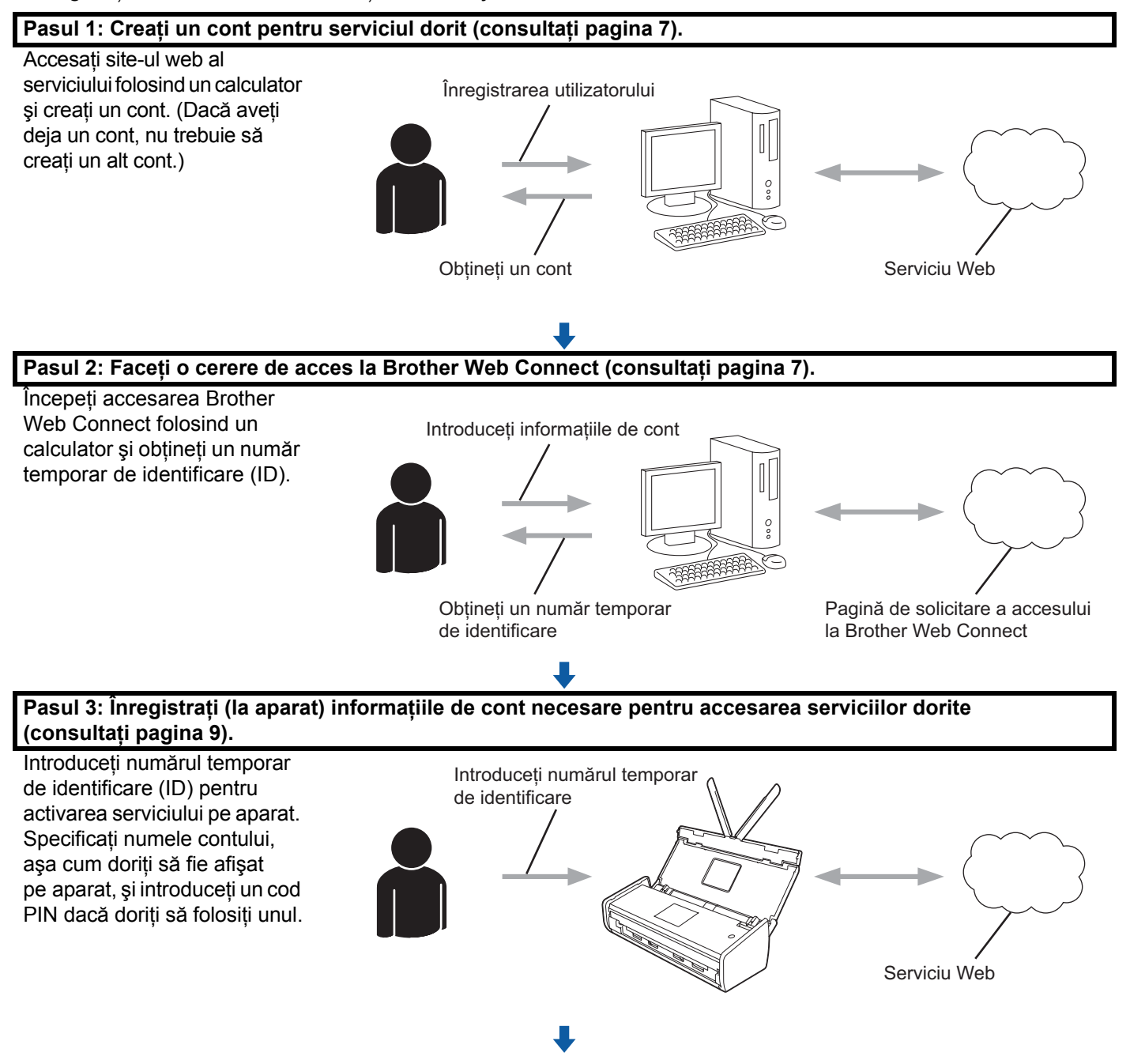

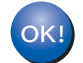

**Aparatul poate acum să utilizeze serviciul.**

## <span id="page-9-2"></span><span id="page-9-0"></span>**Crearea unui cont pentru fiecare dintre serviciile dorite <sup>1</sup>**

Pentru a utiliza Brother Web Connect la accesarea unui serviciu online, trebuie să aveti deschis un cont pentru serviciul online respectiv. Dacă nu aveti un cont, utilizați un calculator pentru a accesa site-ul web al serviciului respectiv și creați-vă un cont. După crearea unui cont, conectați-vă și utilizați o dată contul cu un calculator înainte de a folosi functia Brother Web Connect. În caz contrar, este posibil să nu puteti accesa serviciul folosind Brother Web Connect.

Dacă aveți deja un cont, nu trebuie să creați un alt cont.

Treceţi la procedura următoare, *[Depunerea unei cereri de acces la Brother Web Connect](#page-9-3)* la pagina 7.

#### **NOTĂ**

Nu este nevoie să creati un cont dacă veti folosi serviciul ca vizitator. Ca vizitator, puteti utiliza numai anumite servicii. Dacă serviciul pe care doriți să-l folosiți nu are opțiune pentru utilizator-vizitator, trebuie să creați un cont.

## <span id="page-9-3"></span><span id="page-9-1"></span>**Depunerea unei cereri de acces la Brother Web Connect <sup>1</sup>**

Pentru a putea utiliza Brother Web Connect pentru accesarea serviciilor online, trebuie să depuneți mai întâi o cerere de acces la Brother Web Connect folosind un calculator pe care este instalat programul Brother MFL-Pro Suite:

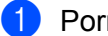

Porniti calculatorul.

Accesați pagina de internet a aplicației Brother Web Connect.

■ Windows<sup>®</sup> XP, Windows Vista<sup>®</sup> si Windows<sup>®</sup> 7

Dacă aţi instalat deja MFL-Pro Suite, selectaţi (**Start**) > **Toate programele** > **Brother** > **ADS-XXXXX** (unde XXXXX este numele modelului dvs.) > **Brother Web Connect**.

■ Windows $^{\circledR}$  8

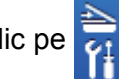

Faceţi clic pe (**Brother Utilities**) şi apoi faceţi clic pe lista derulantă şi selectaţi numele

modelului dvs. (dacă nu este deja selectat). Faceţi clic pe **Utilizare mai multe** din bara de navigare din stânga şi apoi faceţi clic pe **Brother Web Connect**.

#### **NOTĂ**

De asemenea, puteți accesa pagina direct tastând ["http://bwc.brother.com"](http://bwc.brother.com) în bara de adrese a browserului web.

■ Macintosh

Dacă aţi instalat deja MFL-Pro Suite, faceţi clic pe **Accesare** din bara de meniuri **Finder** > **Aplicaţii** > **Brother** > **Utilitare** > **Brother Web Connect**.

## **NOTĂ**

De asemenea, puteți accesa direct pagina respectivă urmând indicațiile de mai jos:

- De pe DVD-ROM-ul furnizat
	- **1** Introduceţi DVD-ROM-ul furnizat în unitatea DVD-ROM. Când se lansează, faceţi dublu clic pe pictograma **Asistenţă Brother**.
	- **2** Faceţi clic pe **Brother Web Connect**.
- Din browserul web

Tastați "[http://bwc.brother.com"](http://bwc.brother.com) în bara de adrese a browserului web.

3 Selectați serviciul pe care doriți să-l utilizați.

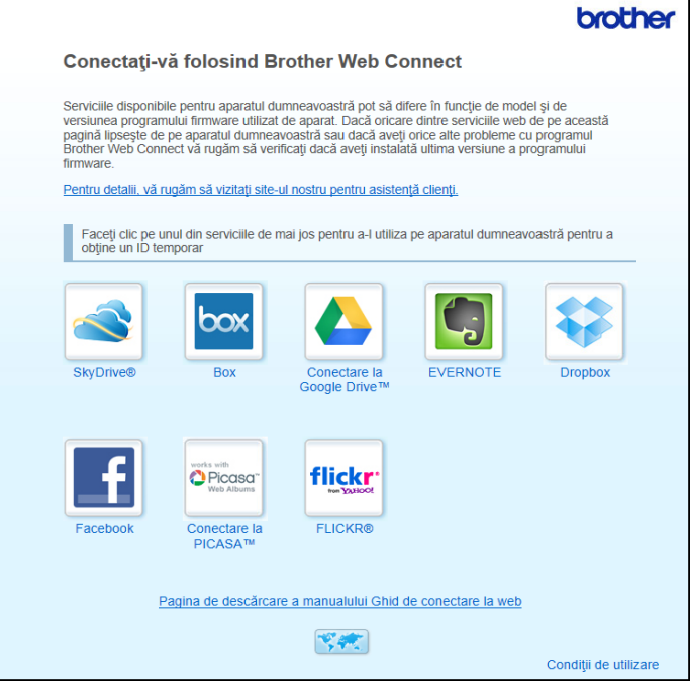

Urmati instructiunile de pe ecran și depuneți cererea de acces.

După ce ati terminat, pe ecran va fi afișat numărul dvs. temporar de identificare (ID). Notați acest număr temporar de identificare (ID), întrucât veti avea nevoie de el pentru înregistrarea conturilor pe aparat. Numărul temporar de identificare (ID) este valabil 24 de ore.

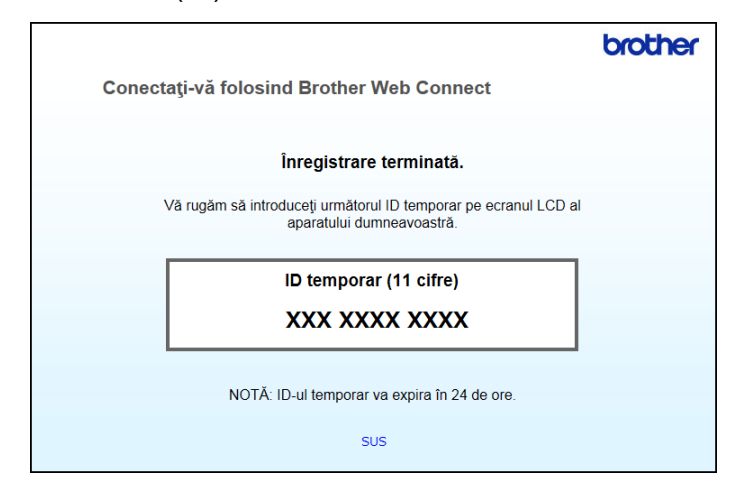

Închideti browserul web.

Treceţi la procedura următoare, *Înregistrarea şi ş[tergerea conturilor pe aparat](#page-11-1)*.

## <span id="page-11-1"></span><span id="page-11-0"></span>**Înregistrarea şi ştergerea conturilor pe aparat <sup>1</sup>**

Introduceti informatiile contului și configurati aparatul astfel încât acesta să poată accesa serviciul.

Puteti înregistra până la 10 conturi pe aparat.

#### **Înregistrarea unui cont <sup>1</sup>**

- 1 Înainte de a începe înregistrarea unui cont, verificaţi dacă data şi ora sunt definite corect pe panoul de control al aparatului. Pentru mai multe informatii privind configurarea datei și orei, consultati Manualul de utilizare.
- 2 Apăsați pe  $\triangleleft$  sau  $\triangleright$  pentru a afișa către Web. Apăsați pe către Web.
- 3) Informatiile referitoare la conexiunea internet vor fi afisate pe ecranul LCD al aparatului. Cititi informatiile şi apăsaţi pe OK.
- 4 Veţi fi întrebaţi dacă doriţi ca aceste informaţii să fie afişate din nou în viitor. Apăsați pe Da sau Nu.

#### **NOTĂ**

Ocazional, actualizările sau notificările despre funcţiile aparatului vor fi afişate pe ecranul LCD. Citiți informațiile și apoi apăsați pe OK.

 $\overline{5}$  Apăsați pe  $\overline{\bullet}$  sau  $\overline{\bullet}$  pentru a afișa serviciul la care doriți să vă înregistrați. Apăsaţi pe numele serviciului.

Dacă informațiile referitoare la Brother Web Connect sunt afișate, apăsați pe OK.

```
Introducere
```
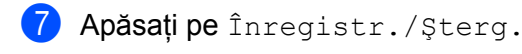

8 Apăsati pe înregistrare cont.

- 9 Aparatul vă va solicita să introduceți numărul temporar de identificare (ID) pe care l-ați primit când ati depus cererea de acces la Brother Web Connect. Apăsaţi pe OK.
- <span id="page-12-0"></span>0 Introduceţi numărul temporar de identificare (ID) folosind ecranul LCD. Apăsați pe OK.

## **NOTĂ**

Dacă informaţiile introduse nu corespund cu numărul temporar de identificare (ID) primit după depunerea cererii de acces sau dacă numărul temporar de identificare (ID) a expirat, pe ecranul LCD va fi afişat un mesaj de eroare. Introduceti corect numărul temporar de identificare (ID) sau depuneti din nou o cerere de acces pentru a primi un nou număr temporar de identificare (ID) (consultati *Depunerea unei cereri de [acces la Brother Web Connect](#page-9-3)* la pagina 7).

- **11** Aparatul vă va solicita să introduceti numele de cont care doriti să fie afișat pe ecranul LCD. Apăsati pe OK.
- **B** Introduceti numele folosind ecranul LCD. Apăsați pe OK.
- C Efectuaţi una dintre următoarele operaţiuni:
	- $\blacksquare$  Pentru a defini un cod PIN pentru cont, apăsați pe Da. (Un cod PIN poate ajuta la prevenirea accesului neautorizat la cont.)

Introduceti un număr din patru cifre și apăsați pe OK.

- $\blacksquare$  Dacă nu doriti să definiți un cod PIN, apăsați pe  $\text{Nu}$ .
- 14 Când sunt afișate informațiile de cont introduse, confirmați că acestea sunt corecte.
	- Apăsați pe Da pentru a înregistra informațiile așa cum au fost introduse.
	- Apăsați pe Nu pentru a modifica informațiile introduse. Mergeți înapoi la pasul  $\circled{n}$ .
- **E** înregistrarea contului a fost finalizată. Apăsaţi pe OK.

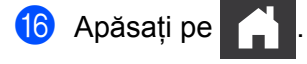

#### **Ştergerea unui cont <sup>1</sup>**

- $\Box$  Apăsați pe  $\blacktriangleleft$  sau  $\blacktriangleright$  pentru a afișa către Web. Apăsati pe către Web.
- 2) Dacă informatiile referitoare la conexiunea internet sunt afișate pe ecranul LCD al aparatului, citiți informațiile și apăsați pe OK.
- 3 Veti fi întrebati dacă doriti ca aceste informații să fie afișate din nou în viitor. Apăsați pe Da sau Nu.

## **NOTĂ**

Ocazional, actualizările sau notificările despre funcţiile aparatului vor fi afişate pe ecranul LCD. Citiți informațiile și apoi apăsați pe OK.

- 4 Apăsați pe ▲ sau ▼ pentru a afișa serviciul care găzduiește contul pe care doriți să-l ștergeți. Apăsați pe numele serviciului.
- 5 Apăsați pe înregistr./Șterg.
- 6 Apăsați pe Stergere cont.
- 7 Apăsaţi pe conturile pe care doriţi să le ştergeţi. Conturile selectate vor fi indicate prin bife.
- 8 Apăsați pe OK.
- 9 Vi se va cere să confirmați selecțiile. Apăsaţi pe Da pentru ştergere.
- **10** Ștergerea contului a fost finalizată. Apăsaţi pe OK.
- **11** Apăsați pe

**2**

# <span id="page-14-0"></span>**Scanarea şi încărcarea <sup>2</sup>**

# <span id="page-14-1"></span>**Scanarea şi încărcarea documentelor <sup>2</sup>**

Fotografiile şi documentele dvs. scanate pot fi încărcate direct pe un site de servicii fără a utiliza un calculator.

La scanarea și încărcarea fișierelor JPEG sau Microsoft<sup>®</sup> Office, scanarea alb-negru nu este disponibilă.

La scanarea şi încărcarea fişierelor JPEG, fiecare pagină este încărcată ca fişier separat.

Documentele încărcate sunt salvate într-un album numit "From\_BrotherDevice".

Pentru informatii referitoare la restrictii, precum dimensiunea sau numărul de documente care pot fi încărcate, consultati site-ul web al respectivului serviciu.

Pentru mai multe informații despre servicii și funcțiile acceptate, consultați *[Servicii accesibile](#page-4-0)* la pagina 2.

- 1 Încărcați documentul.
- 2 Apăsați pe  $\triangleleft$  sau  $\triangleright$  pentru a afișa către Web. Apăsați pe către Web.
- **3** Dacă informatiile referitoare la conexiunea internet sunt afisate pe ecranul LCD al aparatului, cititi informațiile și apăsați pe OK.
- 4 Veti fi întrebati dacă doriti ca aceste informatii să fie afisate din nou în viitor. Apăsați pe Da sau Nu.

#### **NOTĂ**

Ocazional, actualizările sau notificările despre funcţiile aparatului vor fi afişate pe ecranul LCD. Cititi informatiile și apoi apăsați pe OK.

- 5 Apăsati pe ▲ sau ▼ pentru a afișa serviciul care găzduiește contul în care doriți să încărcați. Apăsați pe numele serviciului.
- 6 Apăsați pe  $\blacktriangle$  sau  $\blacktriangledown$  pentru a afisa numele contului dvs. și apoi apăsați pe acesta.
- 7 Dacă este afisat ecranul pentru introducerea codului PIN, introduceti codul PIN format din patru cifre şi apăsaţi pe OK.
- 8 Dacă vi se solicită să specificați formatul de fișier al documentului, selectați formatul de fișier al documentului pe care îl scanaţi.
- <span id="page-14-3"></span>9 Când pe ecranul LCD apare ecranul cu setările de scanare, efectuaţi una dintre următoarele operaţiuni:
	- Pentru a modifica setările de scanare, consultati *Modificarea setă[rilor de scanare](#page-15-1)* la pagina 13. După modificarea setărilor de scanare, treceți la pasul  $\circled{0}$  $\circled{0}$  $\circled{0}$ .
	- Pentru a continua fără modificarea setărilor de scanare, apăsați pe  $\circ$ K.
- <span id="page-14-2"></span>**0** Dacă ecranul LCD vă solicită să Sel. o etichetă, apăsați pe eticheta dorită.
- **ii** Apăsați pe OK.

Aparatul scanează documentul şi începe încărcarea.

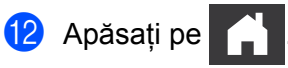

## <span id="page-15-1"></span><span id="page-15-0"></span>**Modificarea setărilor de scanare <sup>2</sup>**

Ecranul cu setările de scanare este afisat înainte de a scana documentele pe care doriti să le încărcati (consultaţi pasul [9](#page-14-3) de la [pagina 12](#page-14-3)). Folosiţi butoanele a şi b pentru a derula prin lista de setări.

#### **Tipul scanării <sup>2</sup>**

- **1 Apăsați pe** Tip scanare.
- Selectati Color sau A/N.
- $\overline{3}$  Dacă nu doriti să modificati nicio altă setare, apăsați pe OK.

#### **NOTĂ**

- La scanarea și încărcarea fisierelor JPEG sau Microsoft<sup>®</sup> Office, scanarea alb-negru nu este disponibilă.
- La scanarea şi încărcarea fişierelor JPEG, fiecare pagină este încărcată ca fişier separat.

#### **Rezoluţie <sup>2</sup>**

- <sup>1</sup> Apăsați pe Rezoluție.
- 2 Selectați 150 dpi, 200 dpi, 300 dpi sau 600 dpi.
- Dacă nu doriți să modificați nicio altă setare, apăsați pe OK.

#### **NOTĂ**

Nu puteți selecta Rezoluție pentru fișierele Microsoft® Office. 300 dpi este valoarea implicită pentru aceste fişiere.

#### **Dimensiunea de scanare <sup>2</sup>**

- Apăsați pe Format docum.
- Selectati dimensiunea dorită.
- Dacă nu doriți să modificați nicio altă setare, apăsați pe OK.

#### **Scanarea pe 2 feţe <sup>2</sup>**

- 1 Apăsaţi pe Scan. 2 feţe în ecranul setărilor de scanare.
- Selectați Latura lungă, Latura scurtă sau Dezactivat.
- Dacă nu doriți să modificați nicio altă setare, apăsați pe OK.

**3**

# <span id="page-16-0"></span>**Conturarea şi scanarea <sup>3</sup>**

## <span id="page-16-1"></span>**Scanarea unor părţi din documente <sup>3</sup>**

Atunci când conturati anumite zone ale unui document folosind un pix rosu și apoi scanati documentul, zonele conturate vor fi capturate şi apoi pot fi prelucrate ca imagini în diferite moduri.

#### **Conturarea şi scanarea <sup>3</sup>**

Atunci când folosiţi un pix roşu pentru a contura anumite secţiuni ale unui document şi apoi scanaţi documentul, zonele conturate sunt extrase şi salvate într-un serviciu cloud ca fişiere JPEG separate.

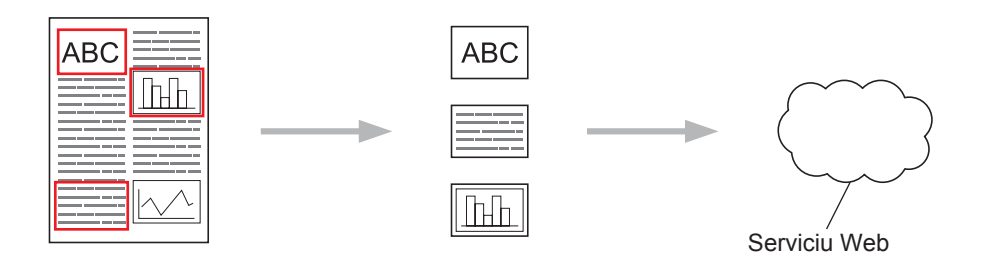

#### **Conturarea <sup>3</sup>**

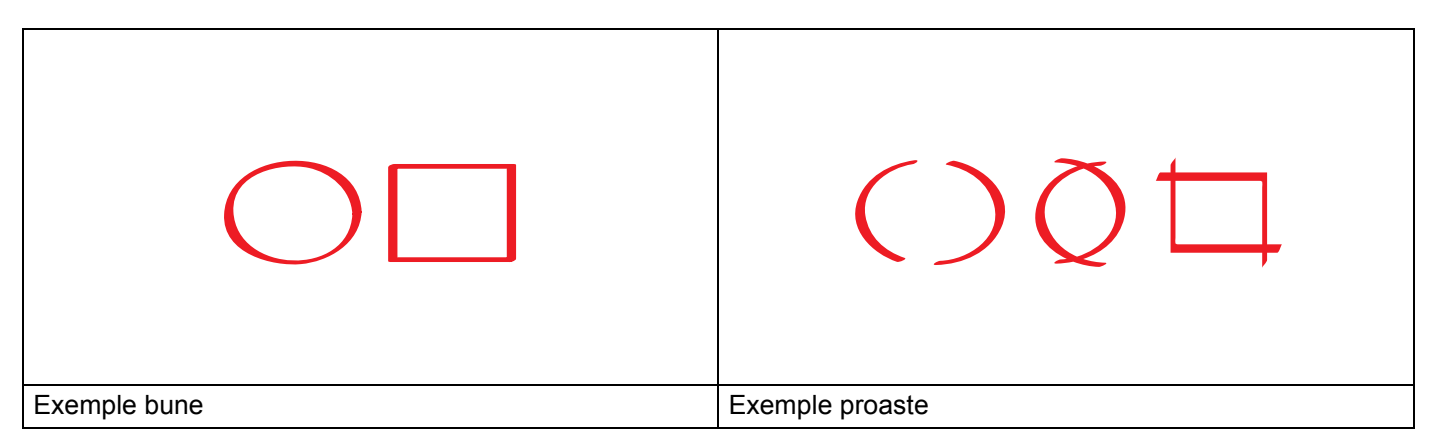

- Folosiți un pix sau un marker roșu cu un vârf de 1,0 10,0 mm lățime sau un marker cu vârf cuprins între extra-fin şi extra-gros.
- Conturul roşu nu trebuie să fie întrerupt, iar linia nu trebuie să se intersecteze mai mult de o dată.
- Zona conturată trebuie să aibă o lungime și o lătime de cel putin 1 cm.

## <span id="page-17-0"></span>**Conturarea şi scanarea unui document <sup>3</sup>**

Zonele conturate cu ajutorul unui pix roşu sunt extrase din imaginile scanate.

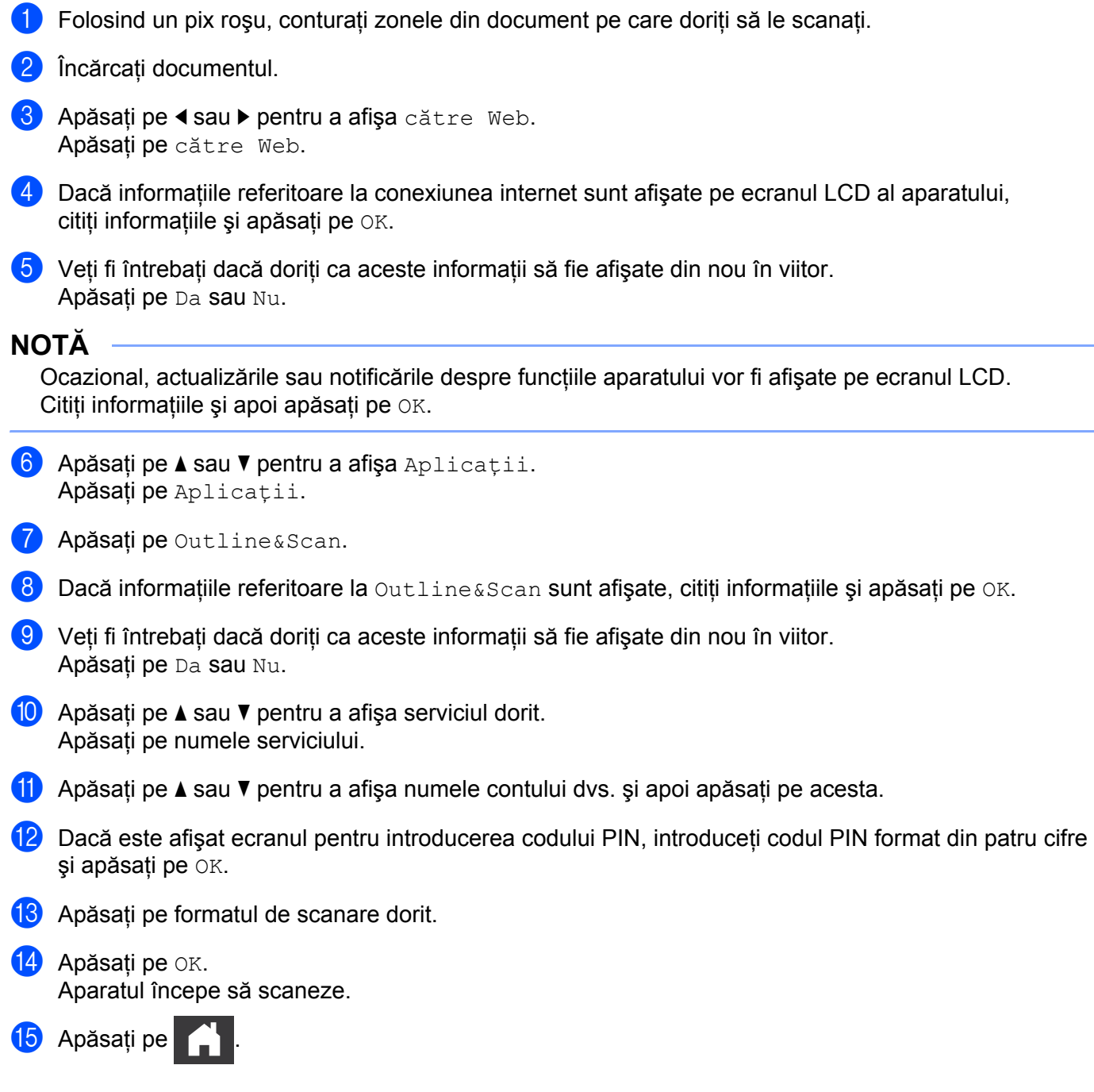

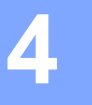

# <span id="page-18-0"></span>**Setările comenzilor rapide <sup>4</sup>**

# <span id="page-18-2"></span><span id="page-18-1"></span>**Adăugarea comenzilor rapide pentru Web Connect <sup>4</sup>**

Setările dvs. personalizate pentru încărcarea la următoarele site-uri de servicii pot fi salvate ca şi comenzi rapide pentru Web Connect pe aparatul dvs.

- Picasa Web Albums™
- Google Drive™
- $\blacksquare$  Flickr $^\circledR$
- Facebook
- **Exernote**<sup>®</sup>
- **Dropbox**
- $\blacksquare$  SkyDrive<sup>®</sup>
- $\blacksquare$  Box
- $\Box$  Apăsați pe  $\Box$  (Com. rap.).
- Apăsați pe + Fără
- $3$  Apăsați pe  $\blacktriangle$  sau  $\nabla$  pentru a afișa către web.
- 4 Apăsati pe către web.
- 5 Dacă informaţiile referitoare la conexiunea internet sunt afişate pe ecranul LCD al aparatului, citiți informațiile și apăsați pe OK.

## **NOTĂ**

Ocazional, actualizările sau notificările despre funcţiile aparatului vor fi afişate pe ecranul LCD. Cititi informatiile și apoi apăsați pe OK.

- 6 Apăsați pe  $\blacktriangle$  sau  $\blacktriangledown$  pentru a afisa serviciile disponibile și apoi apăsați pe serviciul dorit.
- 7) Apăsați pe  $\blacktriangle$  sau  $\blacktriangledown$  pentru a afișa numele contului dvs. și apoi apăsați pe acesta.
- 8 Dacă este afișat ecranul pentru introducerea codului PIN, introduceți codul PIN format din patru cifre şi apăsați pe OK.
- 9 Apăsați pe OK.
- 0 Introduceţi un nume pentru comanda rapidă folosind ecranul tactil. Apăsaţi pe OK.
- **(i)** Apăsați pe OK pentru a salva comanda rapidă.

## <span id="page-19-0"></span>**Modificarea comenzilor rapide <sup>4</sup>**

Setările pentru comenzile rapide Web Connect nu pot fi modificate. În schimb, trebuie să stergeți comanda rapidă (consultati *Ş[tergerea comenzilor rapide](#page-19-4)* la pagina 17) și să creati o comandă rapidă nouă cu setările necesare (consultaţi *Adă[ugarea comenzilor rapide pentru Web Connect](#page-18-2)* la pagina 16).

#### <span id="page-19-1"></span>**Editarea numelui comenzii rapide <sup>4</sup>**

- $\bigcap$  Apăsați pe  $\bigcap$  (Com. rap.).
- 2 Apăsați pe ◀ sau ▶ pentru a afisa numele comenzii rapide pe care doriți să-l editați.
- **3** Efectuați una dintre următoarele operațiuni:
	- Apăsați și mențineți apăsată comanda rapidă până când apar opțiunile.
	- Apăsați pe  $Edit/Sterq$  și apoi apăsați pe comanda rapidă dorită.
- 4 Apăsați pe Editare Denum. cmd. rapidă.
- 5 Mențineți apăsat **ex** pentru a șterge numele curent și apoi introduceți un nume nou folosind ecranul tactil. Apăsați pe OK.

#### <span id="page-19-4"></span><span id="page-19-2"></span>**Ştergerea comenzilor rapide <sup>4</sup>**

- $\bullet$  Apăsați pe  $\left[\begin{matrix}1\end{matrix}\right]$  (Com. rap.).
- **2 Apăsați pe ◀ sau ▶ pentru a afișa comanda rapidă pe care doriți să o ștergeți.**
- <span id="page-19-5"></span>3 Efectuaţi una dintre următoarele operaţiuni:
	- Apăsați și mențineți apăsată comanda rapidă până când apar opțiunile.
	- Apăsați pe  $Edit/Sterq$  și apoi apăsați pe comanda rapidă dorită.
- 4 Apăsați pe Sterge pentru a șterge comanda rapidă selectată la pasul  $\odot$ . Apăsați pe Da pentru confirmare.

#### <span id="page-19-3"></span>**Utilizarea unei comenzi rapide <sup>4</sup>**

- **1** Apăsați pe  $\boxed{1}$  (Com. rap.).
- Apăsați pe ◀ sau ▶ pentru a afișa comanda rapidă pe care doriți să o accesați.
- 3 Apăsați pe comanda rapidă.

<span id="page-20-0"></span>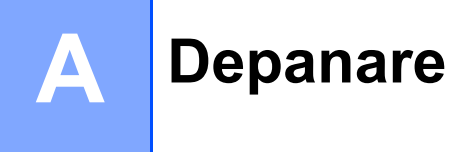

## <span id="page-20-1"></span>**Mesaje de eroare**

Aşa cum se întâmplă cu orice produs de birou sofisticat, în timpul funcţionării pot apărea erori. În cazul în care se produce o eroare, aparatul va afişa un mesaj de eroare. Mai jos sunt prezentate cele mai uzuale mesaje de eroare.

Puteți corecta chiar dvs. majoritatea erorilor. Dacă, după parcurgerea acestui tabel, aveți nevoie totuși de ajutor, Brother Solutions Center oferă cele mai recente Întrebări frecvente şi sfaturi de depanare.

Vizitaţi-ne la<http://solutions.brother.com/>

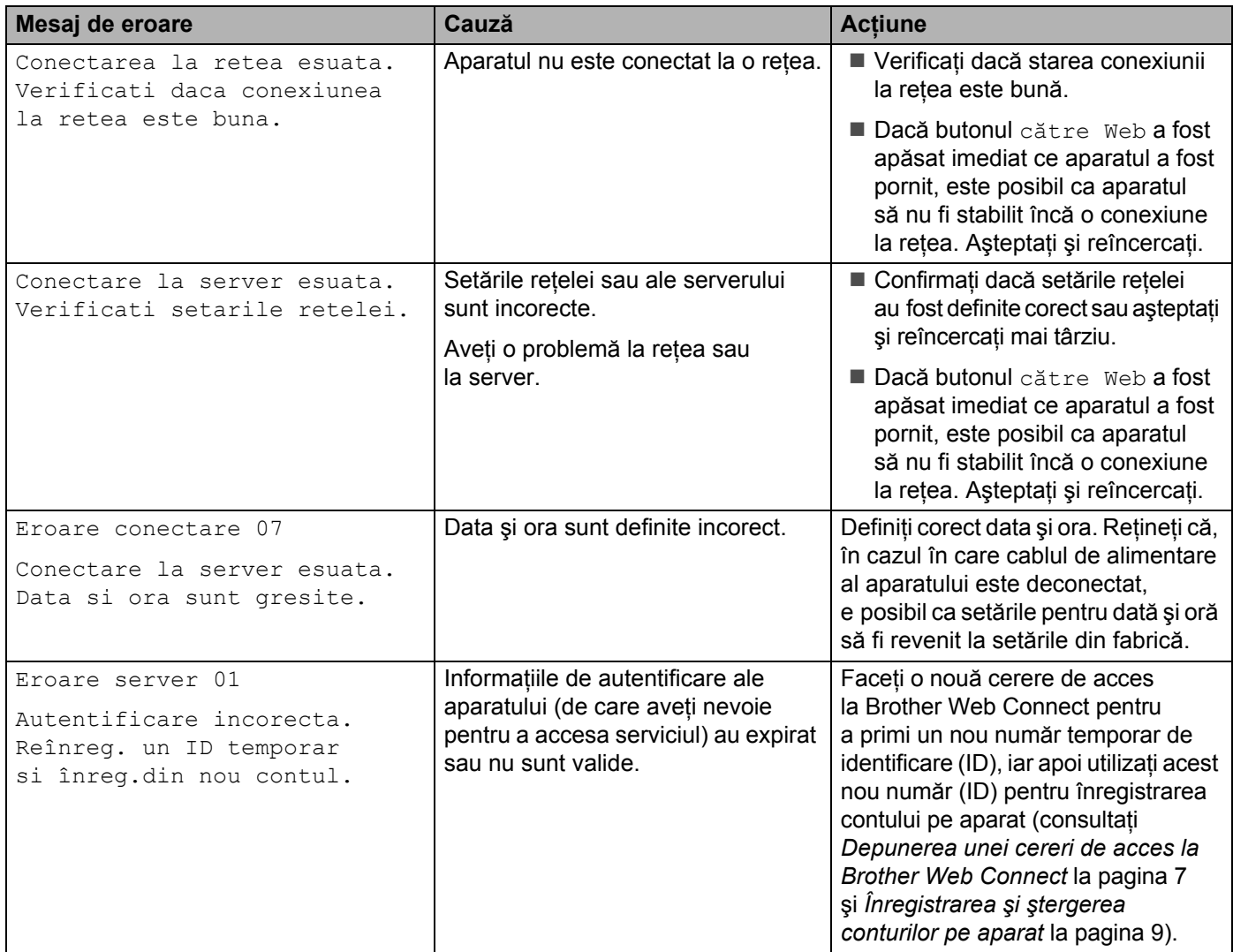

**A**

#### Depanare

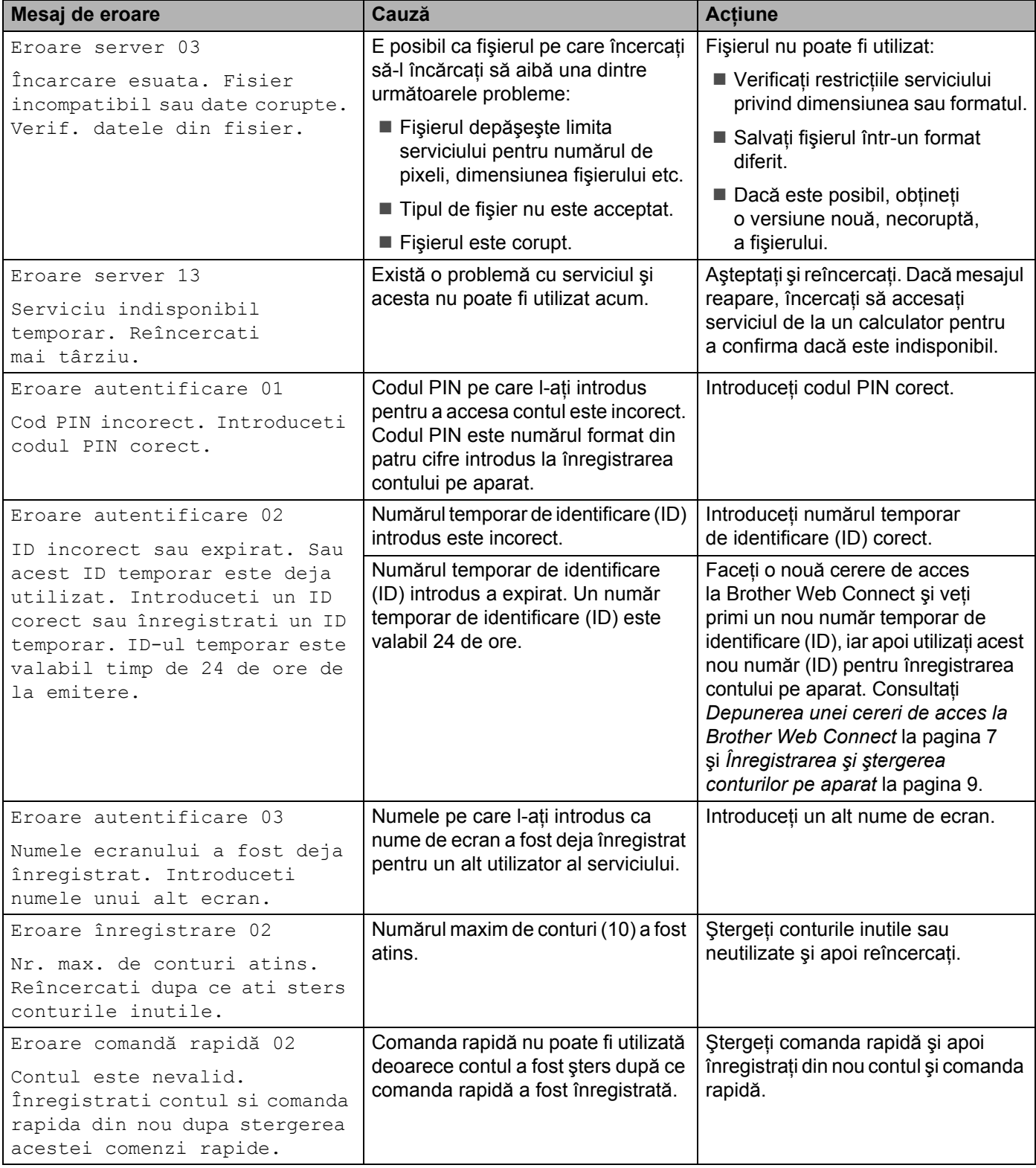

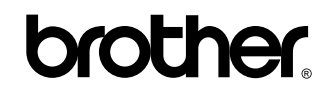

**Vizitaţi-ne pe internet la adresa <http://www.brother.com/>**

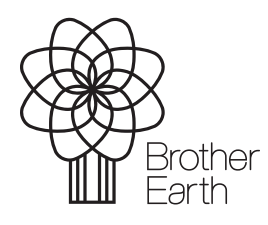

<www.brotherearth.com>